#### **専用アプリケーションソフト SOFT TITLE BRAIN**

**操作手順** Windows10の場合

**表示している画面はWindows10で一例です。お使いのOSにより表示画面や名称、動作が一部異なる場合がございます。**

**専用アプリケーションソフトSOFT TITLE BRAINをご使用の方で、 タイトルブレーンとパソコンを接続し、印刷を開始した際に、** 「接続されていません」**とメッセージが表示される方は、以下をお試しください。**

<u>/\</u> **【 操作を実施する前の注意点 】** ●操作を実施する前に作成したデータは一旦保存して、SOFT TITLE BRAIN を終了してください。 ●必ずタイトルブレーン本体とPCが接続された状態で、  **電源がONになっている事を確認して作業を行ってください。**

操作手順①~36

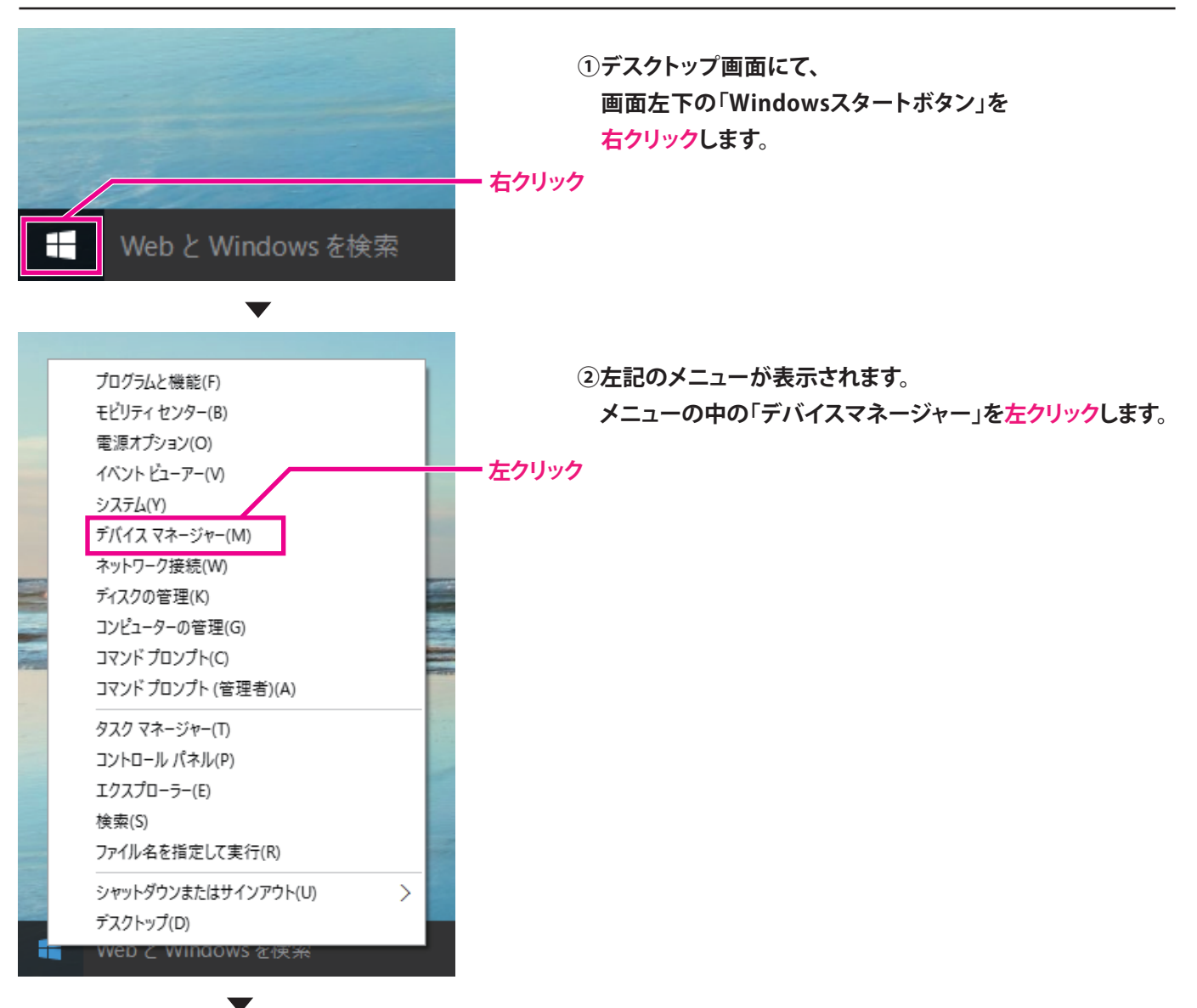

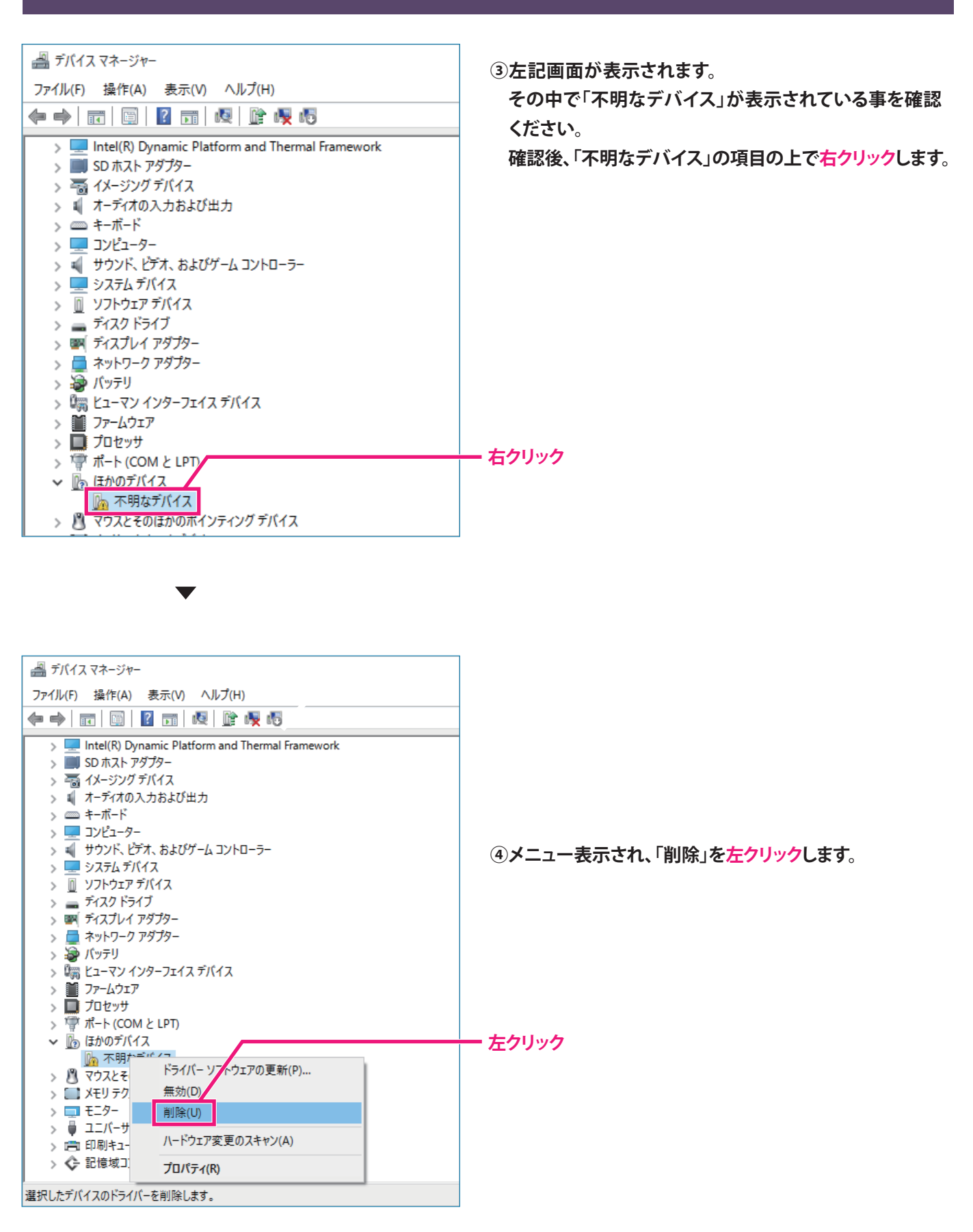

 $\overline{\phantom{0}}$ 

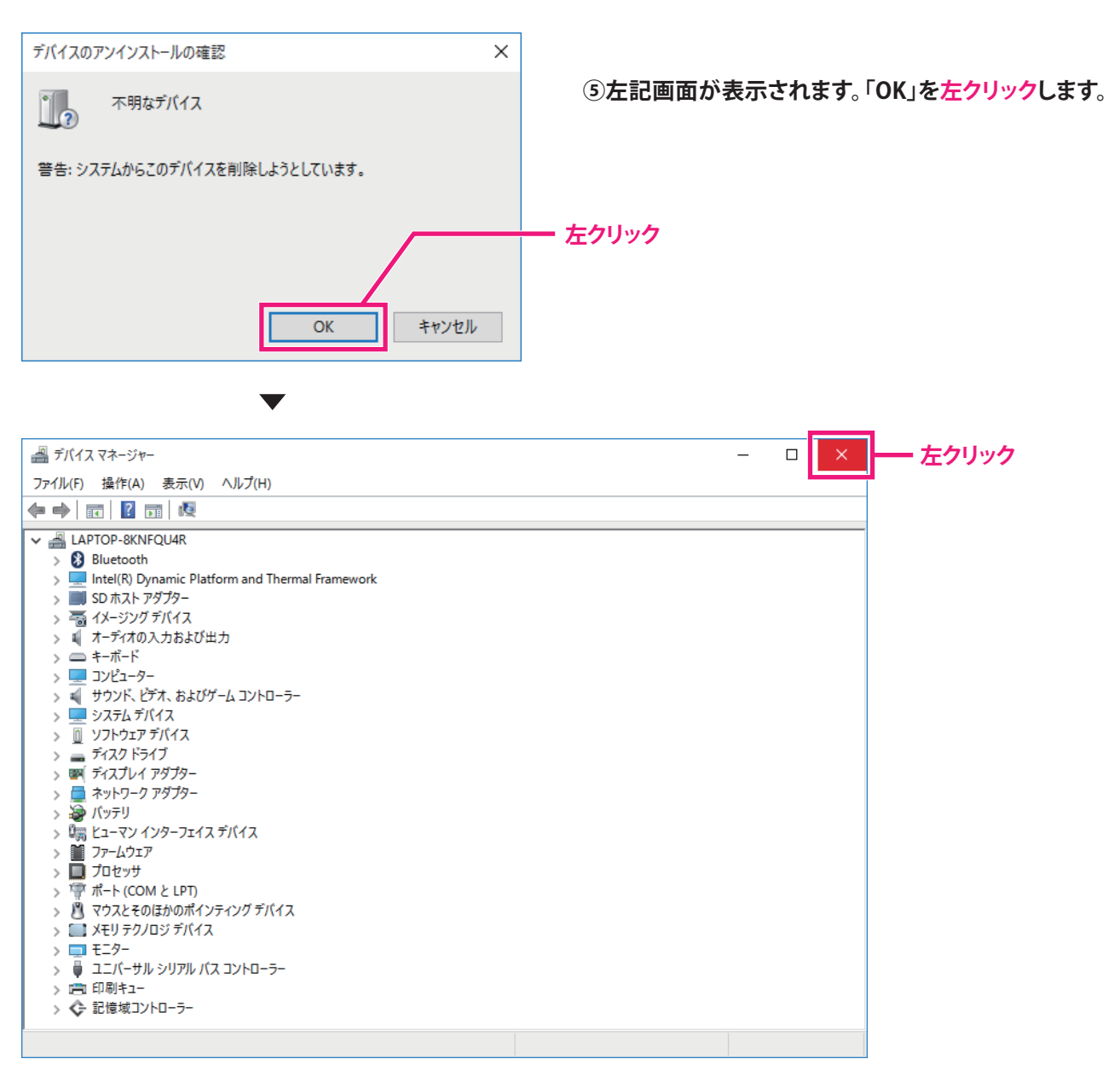

**⑥上記画面のように「不明なデバイス」が無くなっていれば、作業完了です。 画面右上の「×」を左クリックして閉じます。**

 $\blacktriangledown$ 

**上記作業が完了しましたら、タイトルブレーン本体の電源をOFFにします。USBケーブルとの接続はそのままにします。**

**(タイトルブレーン本体の液晶画面に「PC接続中」と表示が無いようにします。確認時に表示されていなければ 電源はOFFになっています。)**

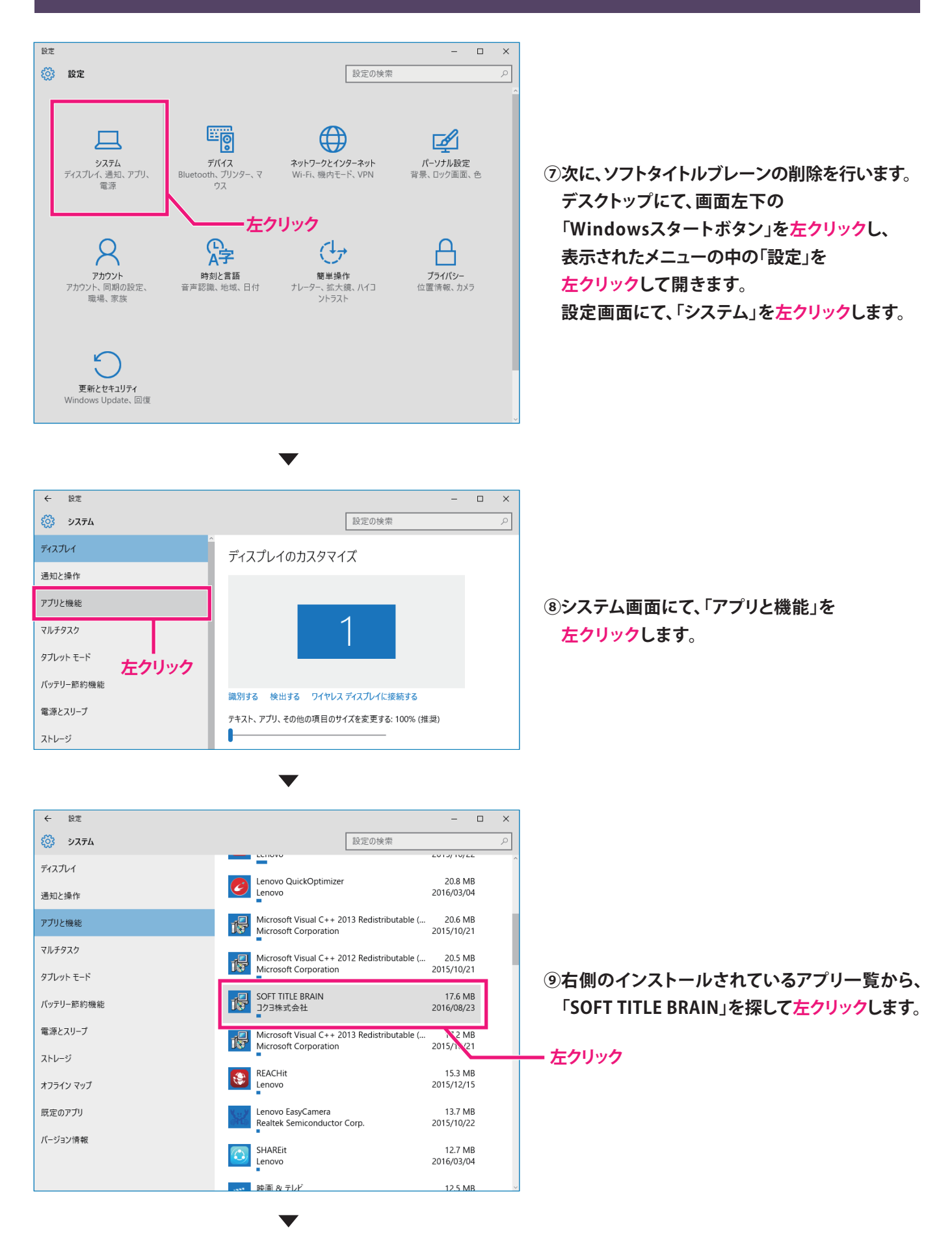

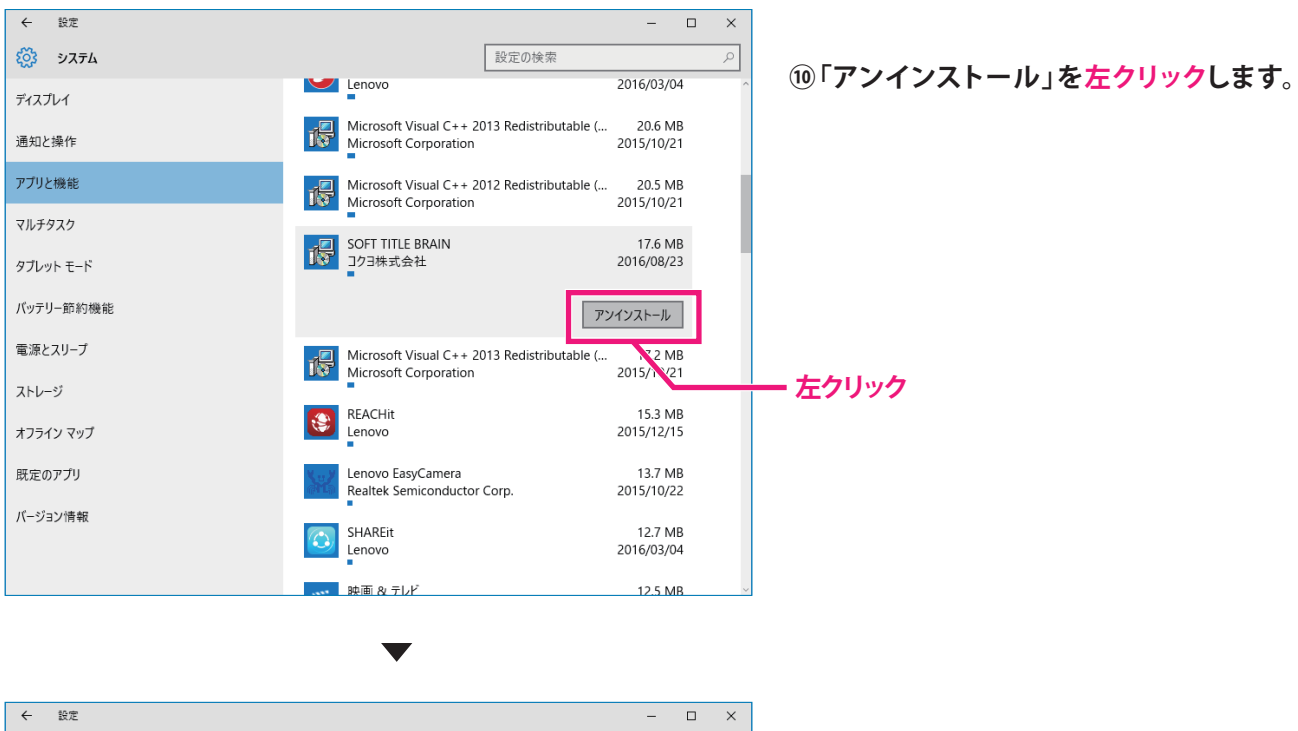

ද්රි: システム 設定の検索  $\beta$ 2016/03/04 Lenovo ディスプレイ Microsoft Visual C++ 2013 Redistributable (...<br>Microsoft Corporation 20 6 MR T. 通知と操作 o.o ivib<br>2015/10/21 アプリン編集 Microsoft Visual C++ 2012 Redistributable (...<br>Microsoft Corporation 20 E MP 碍 2015/10/21 マルチタスク このアプリとその関連情報がアンインストールされます。 SOFT TITLE BRAIN 碍 JSI1 11122 510 タブレット モード アンインストール バッテリー節約機能 アンインストール 電源とスリープ Microsoft Visual C++ 2013 Redistributable (... 17.2 MB Microsoft Corporation 2015/10/21 ストレージ RFACHit **153 MR** ی. オフライン マップ Lenovo 2015/12/15 Lenovo EasyCamera 13.7 MB 既完のアプリ Realtek Semiconductor Corp. 2015/10/22 バージョン情報 SHAREit 12.7 MB 2016/03/04 Lenovo  $125R$  $R_1 = 1.1$ 

Windows に SOFT TITLE BRAIN を設定しています。しばらくお待ちください。

**⑪「このアプリとその関連情報がアンインストール されます」が表示されるので「アンインストール」 を左クリックします。**

**注意! 「この不明な発行元からのアプリがPCに 変更を加えることを許可しますか?」と表示され る場合があります。「許可」を左クリックします。**

**左クリック**

**⑫左記画面が数秒表示され、 消えるまでお待ちください。**

## 残小時間:2秒

偈

**SOFT TITLE BRAIN** 

キャンセル

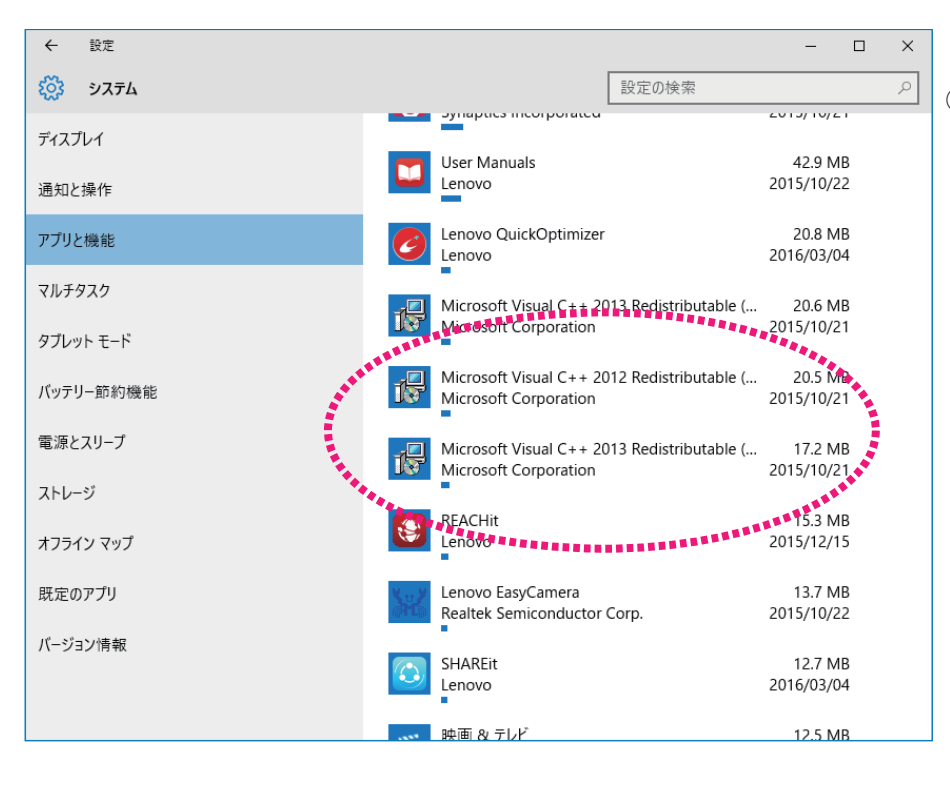

**⑬アプリと機能画面から 「SOFT TITLE BRAIN」の表示が 無くなれば削除完了です。**

**⑭必ず、PCを再起動もしくは、シャットダウンしてください。**

**シャットダウン後、再度PCの電源を入れてください。ここまででこの操作は完了です。**

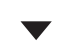

# **コクヨHPよりインストール手順をご案内します。**

**インターネットより、コクヨHPにアクセスします。 アドレス:www.kokuyo.co.jp**

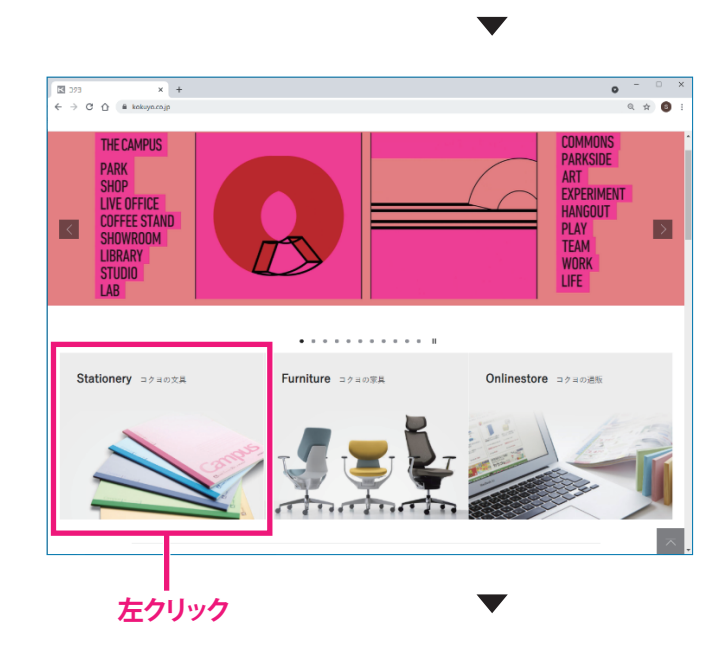

**⑮コクヨHPにアクセスして左記画面を開きます。 その中で「コクヨの文具」を左クリックします。**

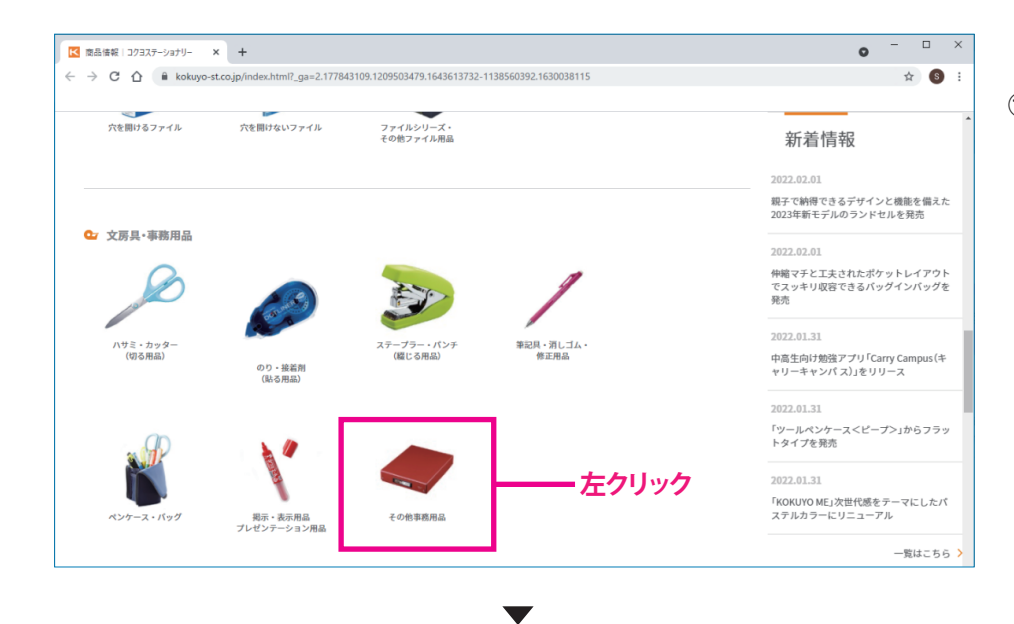

# **⑯次の画面が表示され、画面を 下にスクロールし、「文房具・ 事務用品」の項目にある 「その他事務用品」を 左クリックします。**

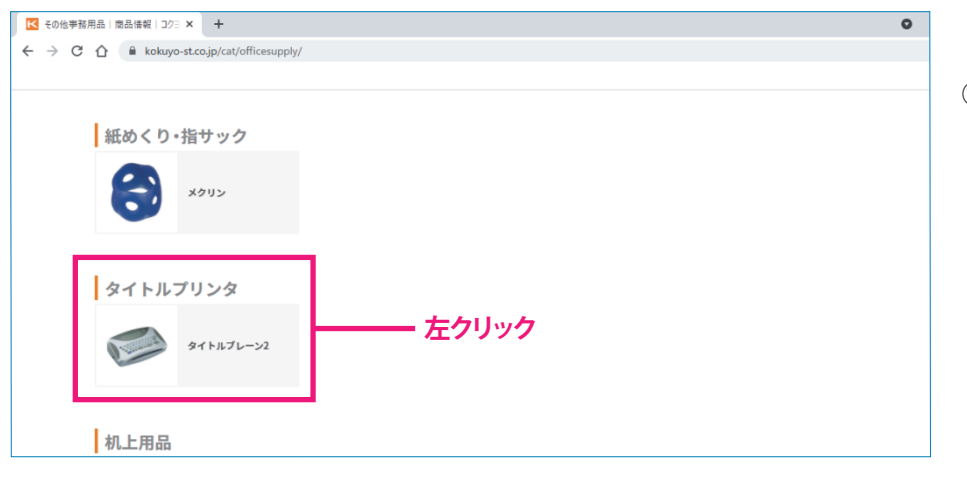

**⑯-2 次の画面が表示され、 「タイトルブレーン2」を 左クリックします。**

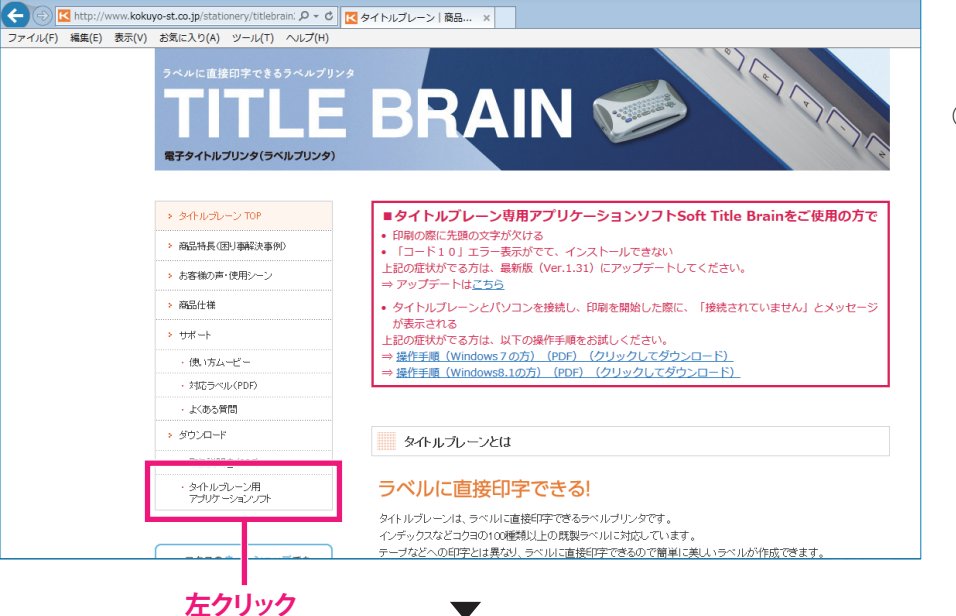

**⑰左記画面が表示されます。 左メニュー「ダウンロード」の 「タイトルブレーン用 アプリケーションソフト」を 左クリックします。**

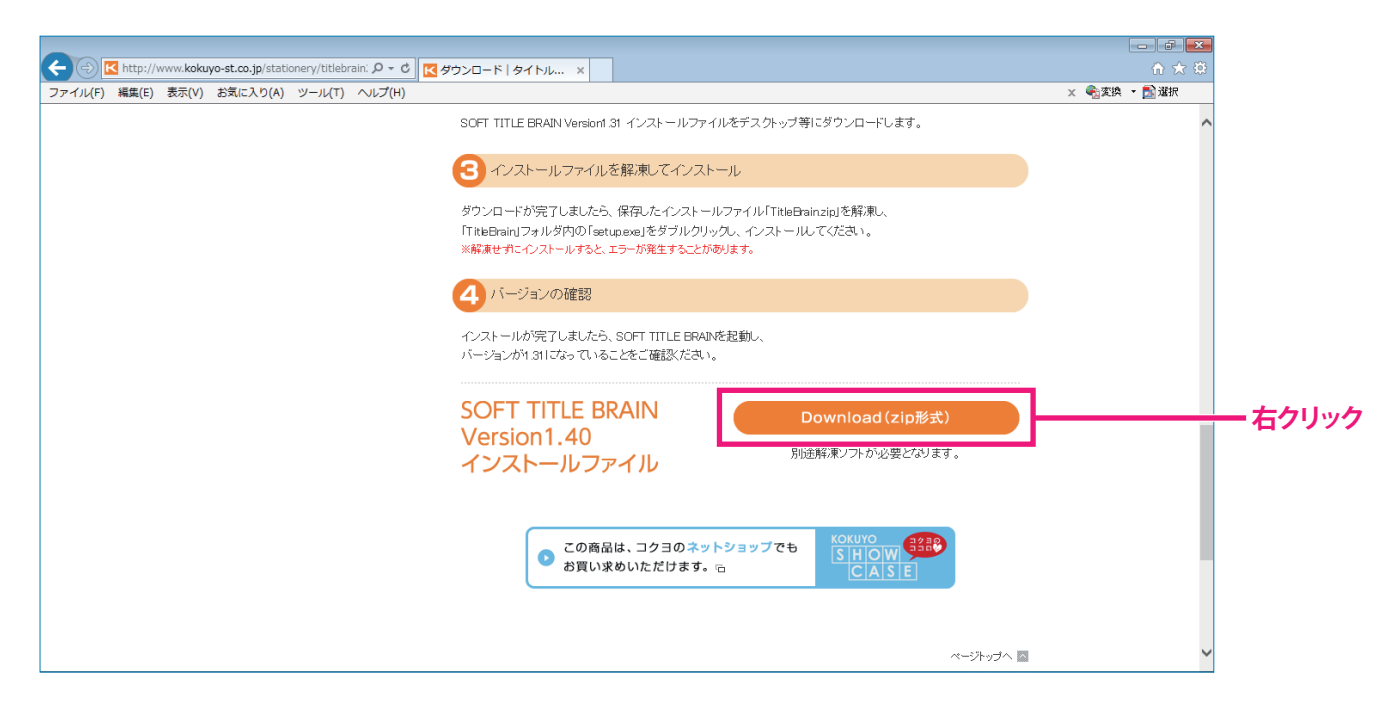

**⑱次に、画面を下にスクロールさせてオレンジ色の「Download(zip形式)」を右クリックします。**

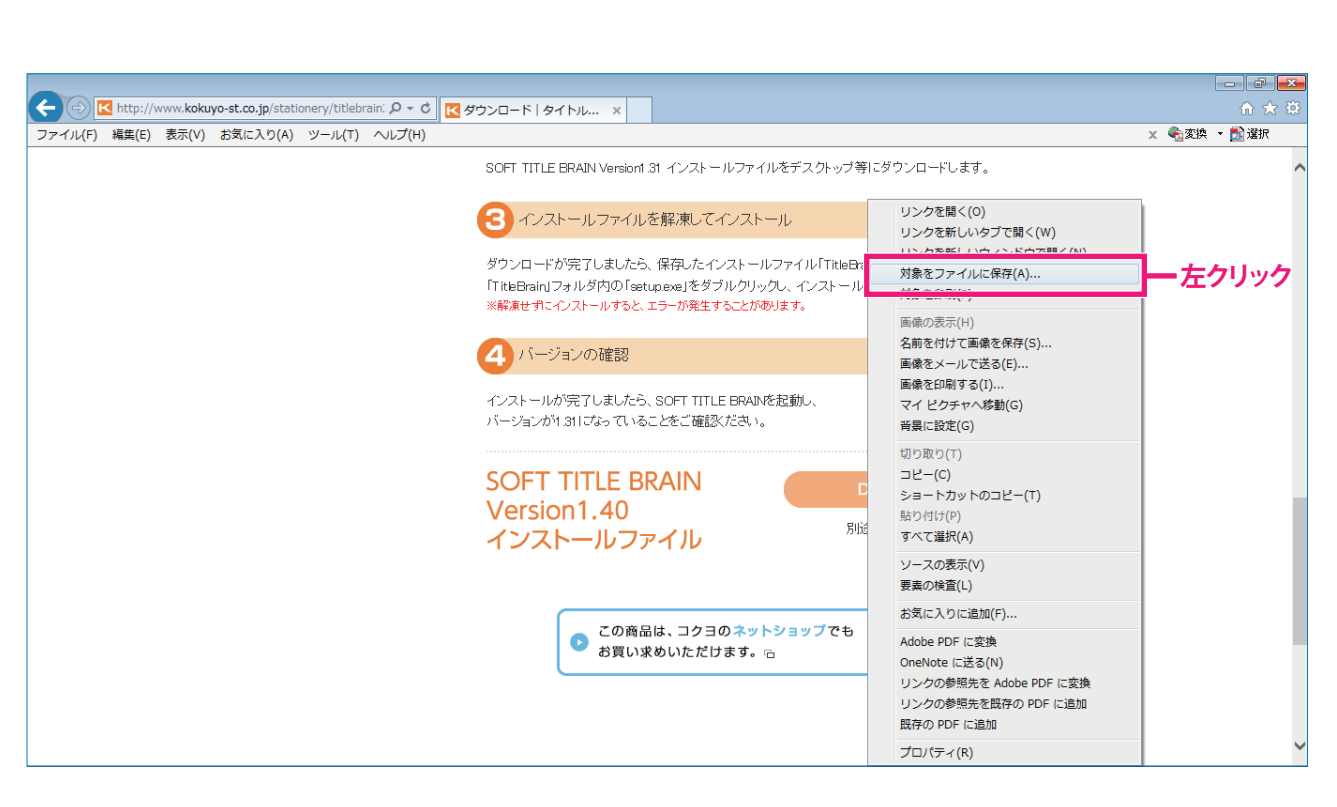

**⑲右クリックしますと、上記メニューが表示されます。「対象をファイルに保存」を左クリックします。**

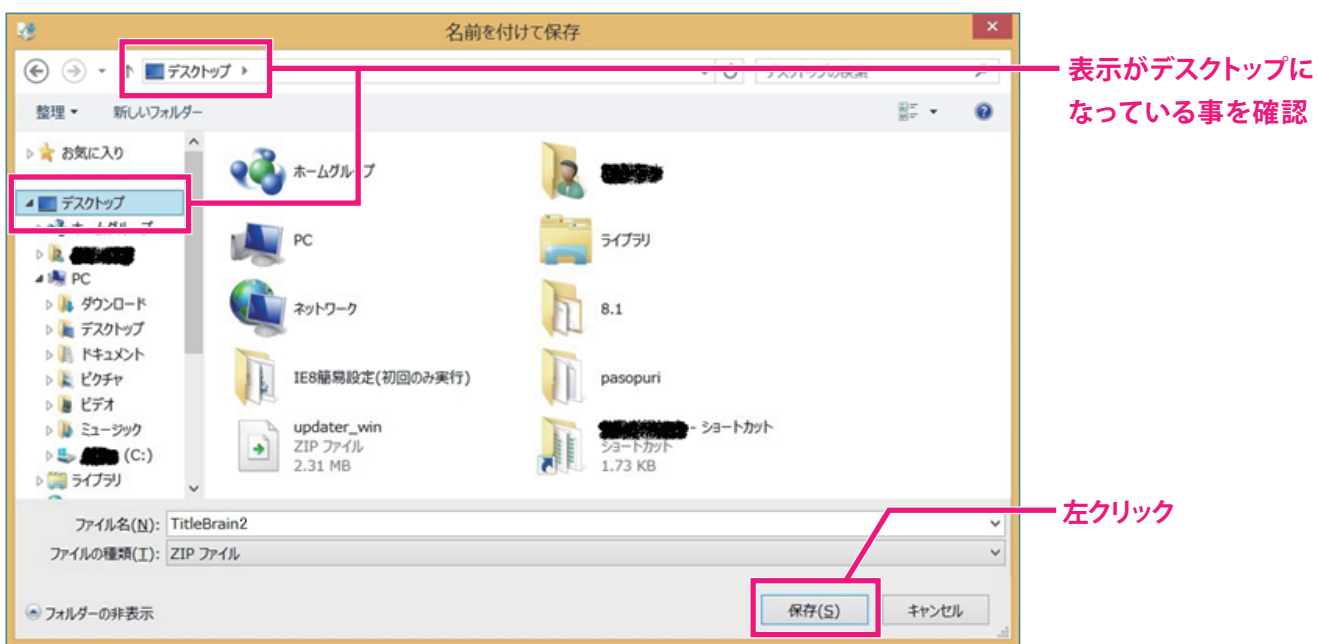

#### **⑳上記画面が表示され、保存先をデスクトップを選択して「保存」を左クリック。**

# **注意! 場合によっては、「お気に入り」にデスクトップが表示されている場合もあります。**

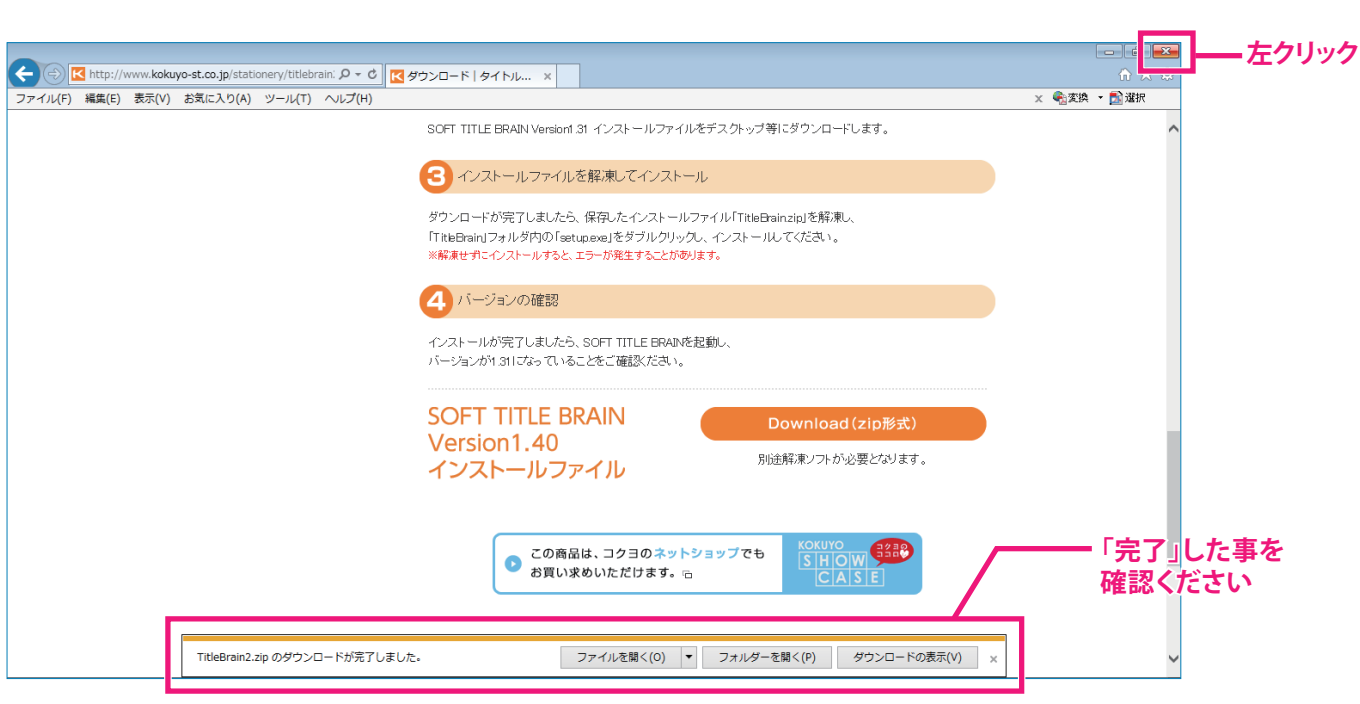

**㉑「TitleBrain2.zipのダウンロードが完了しました。」と表示がされましたら 画面右上の「×」を左クリックして画面を閉じます。**

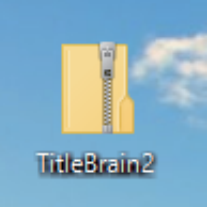

**㉒デスクトップ上に「TitleBrain2」のフォルダが存在している事を確認します。**

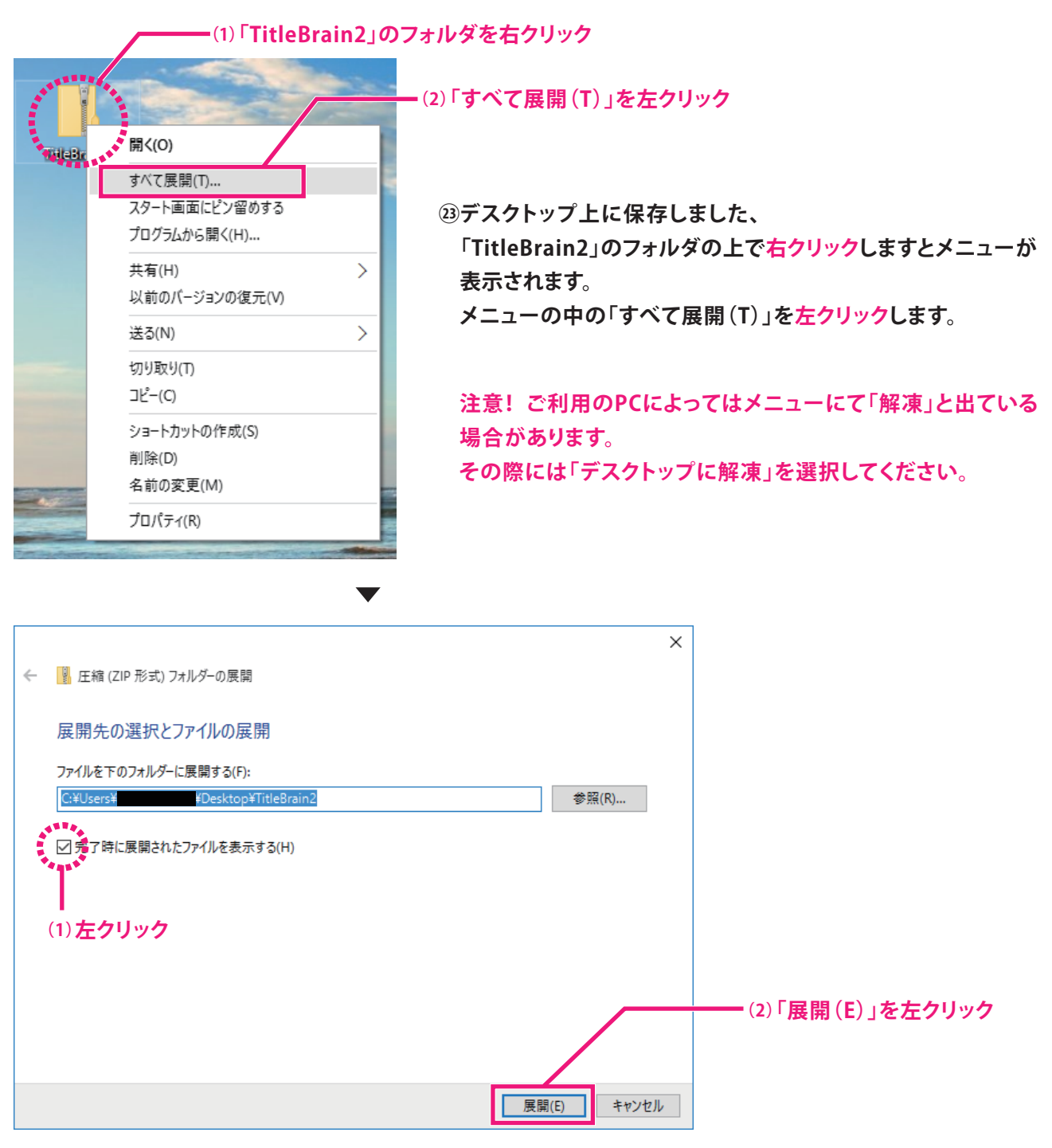

**㉔「圧縮(ZIP形式)フォルダーの展開」画面が表示されます。**

**「完了時に展開されたファイルを表示する」にチェックを入れるため、□を左クリックします。 その後「展開(E)」を左クリックします。**

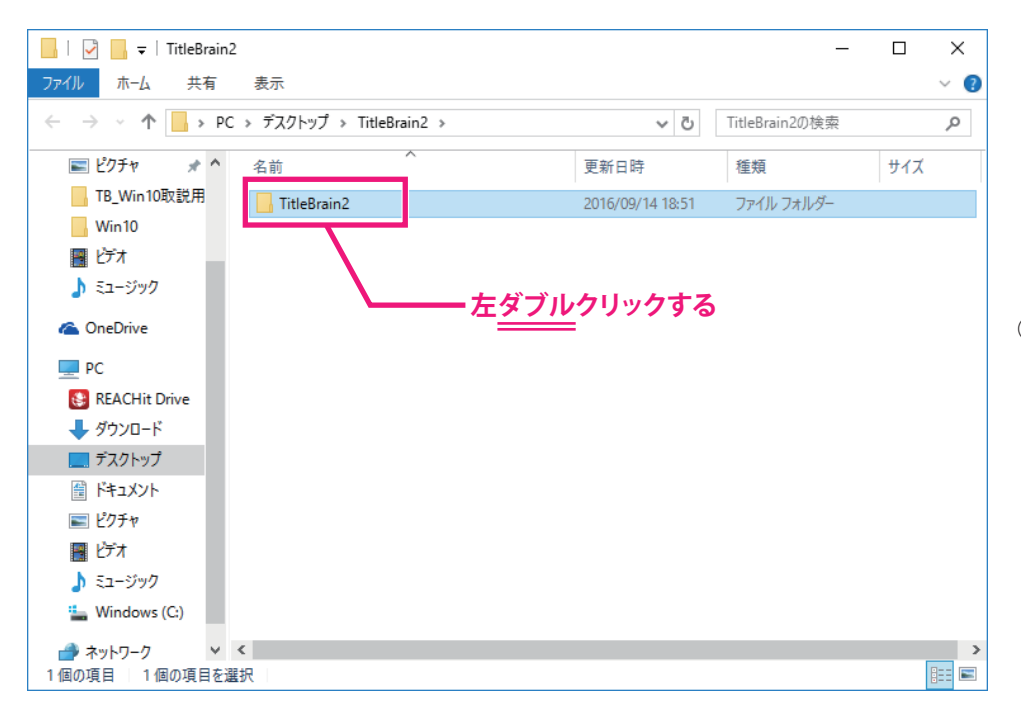

**㉕展開しますと、左記画面が表示 されます。さらに「TitleBrain2」 を左ダブルクリックします。**

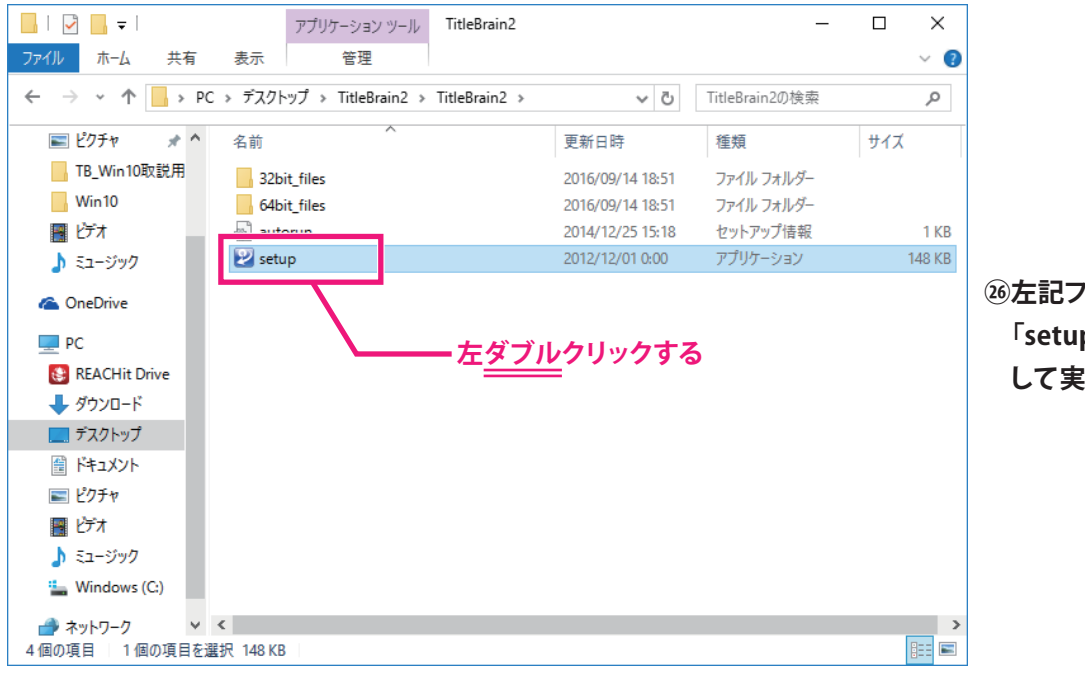

**フイルが表示されます。 p」を左ダブルクリック 行します。** 

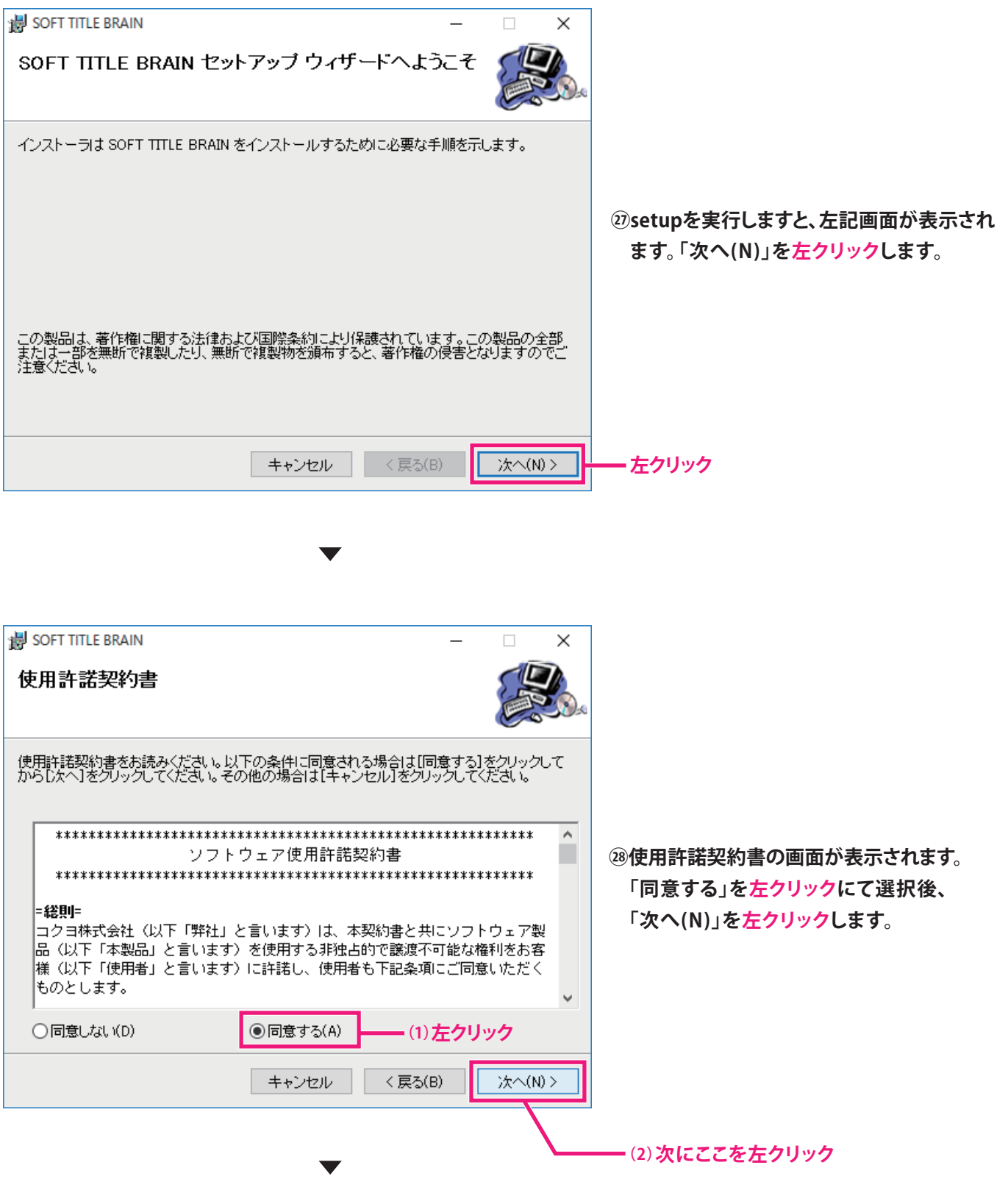

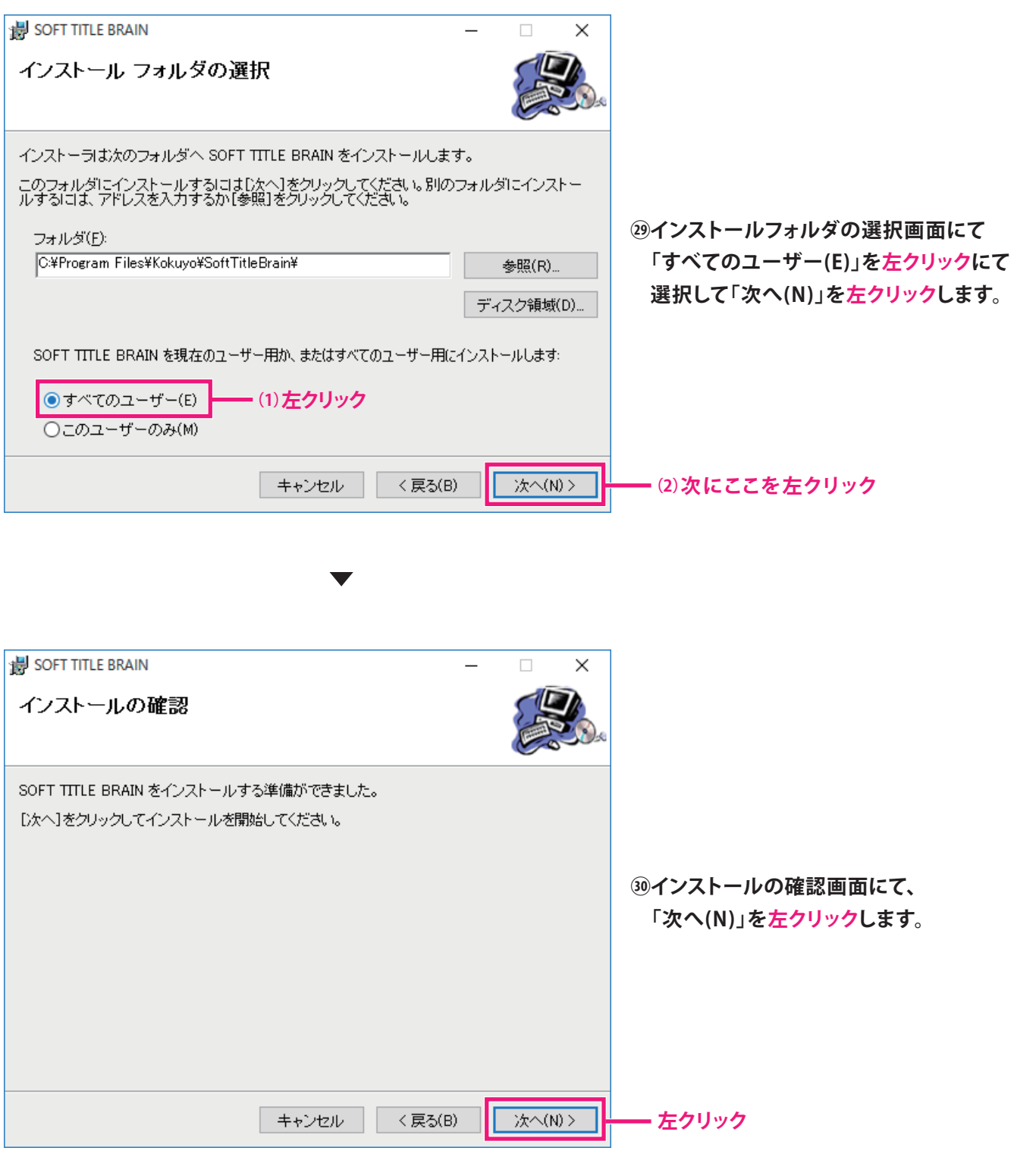

#### **専 専用アプリケーションソフト SOFT TITLE BRAIN 操作手順** Windows10の場合

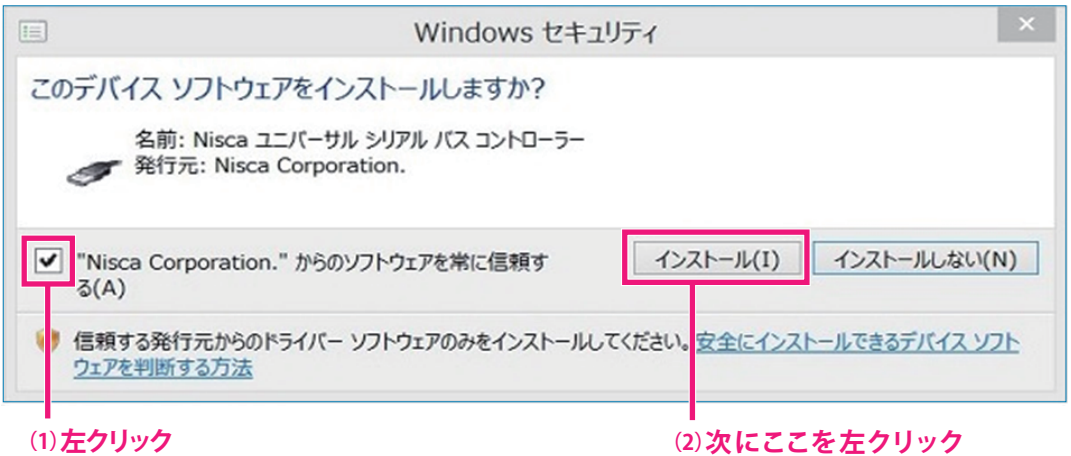

**㉛インストールが進行している過程の間に上記画面が出てくる場合があります。**

**表示されましたら、「Nisca Corporationからのソフトウェアを常に信頼する(A)」の□にチェックを左クリックにて 入れて、「インストール」を左クリックします。**

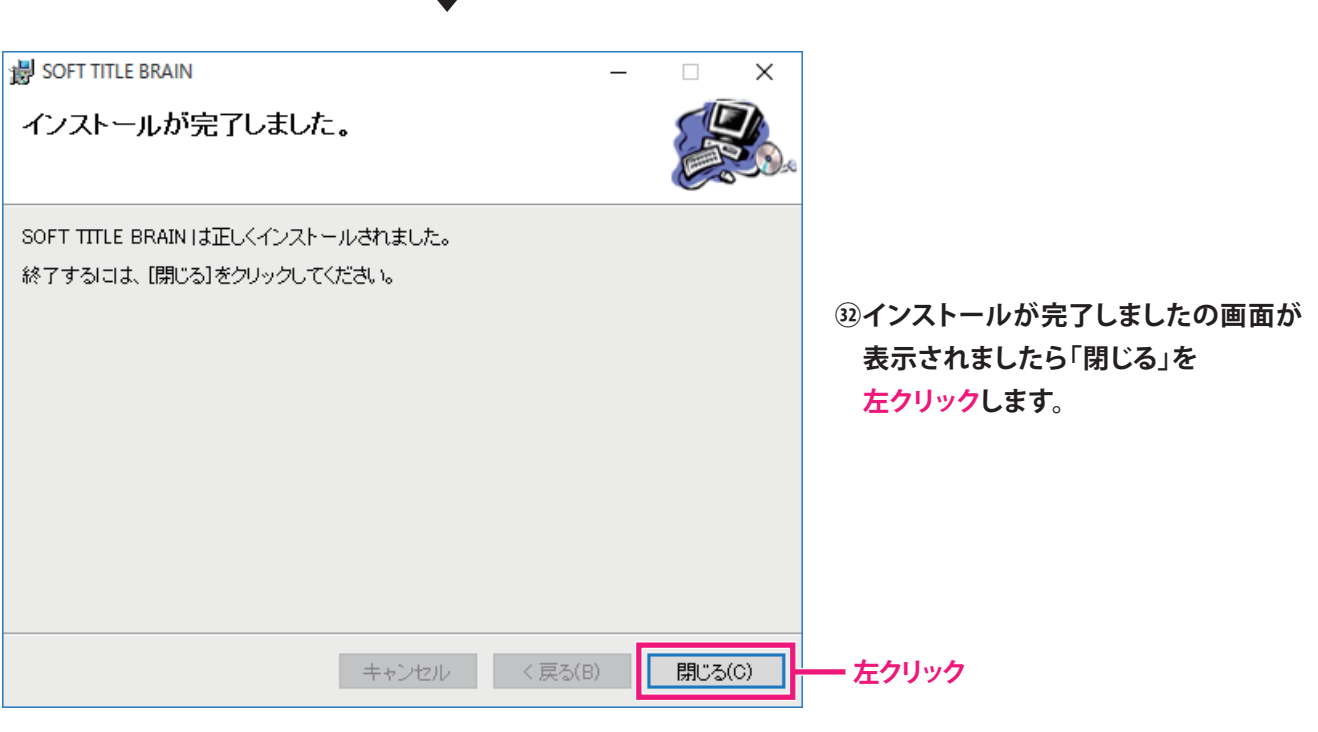

**⠅ここまで完了しましたら、今まで開いた画面は画面右上の「×」を左クリックして閉じます。**

**その後、必ずPCをシャットダウンもしくは、再起動してください。**

# $\blacktriangledown$

**⠆PCシャットダウン後及び再起動後に、PCを起動してください。**

## <sub>■用アフリッニンョンップ</sub><br><u>SOFT TI</u>TLE BRAIN | 操作手順 Windows10の場合 **専用アプリケーションソフト**

**⠇PCに電源を入れ、デスクトップの画面に切り替えます。**

**切り替えたあとにタイトルブレーン本体に電源を入れますとタスクバー上に丸印付けた場所あたりに アイコンが表示されます。**

**そこをクリックするとインストールする画面が表示されます。**

**注意! 下記画面はすぐに消える場合があります。**

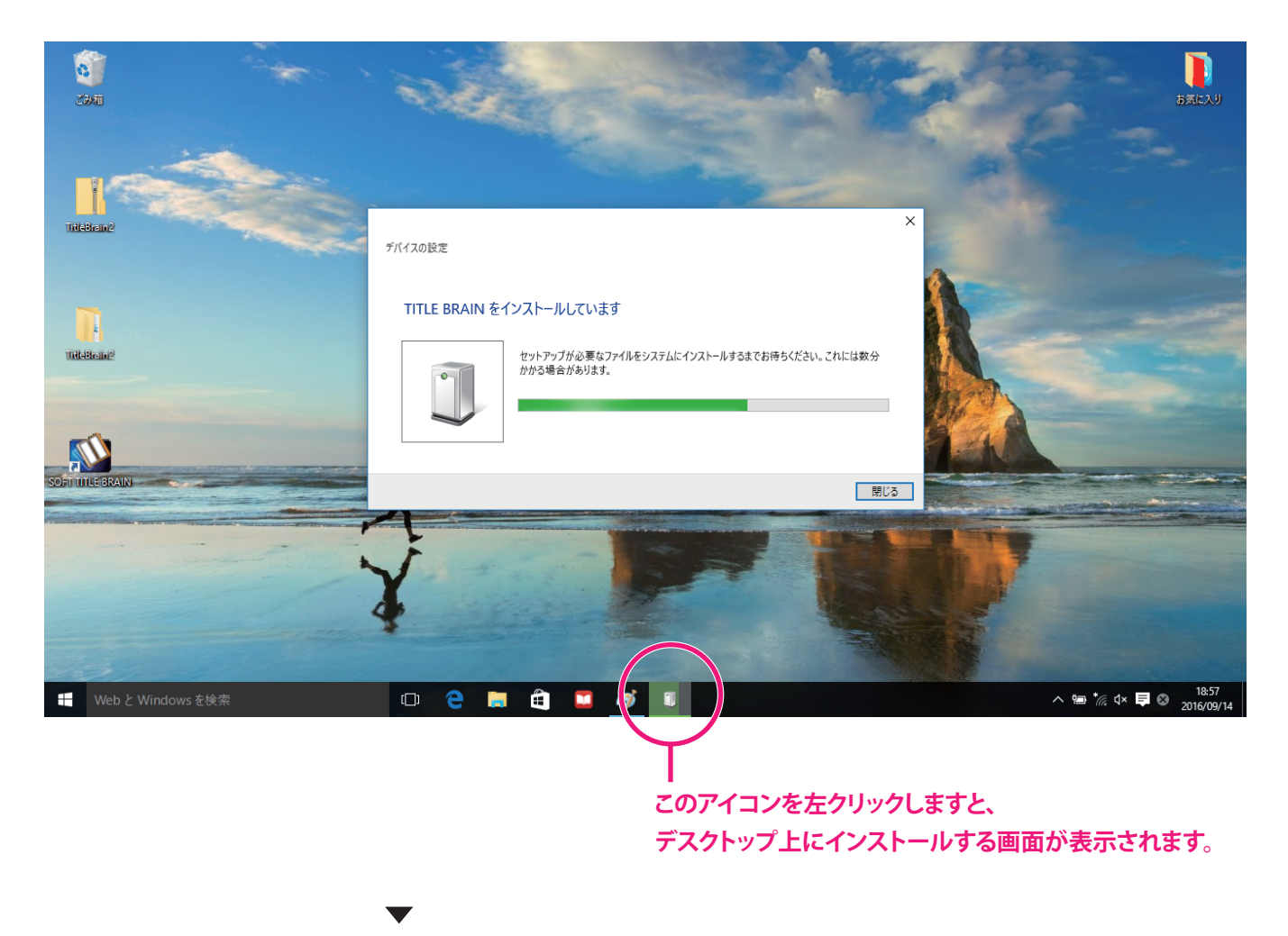

**⠈インストール画面は消えましたら、作業完了です。**